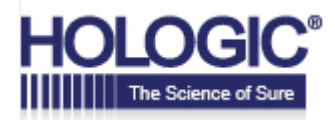

# **Oracle Business Intelligence Mobile app for iPad Installation and User Guide**

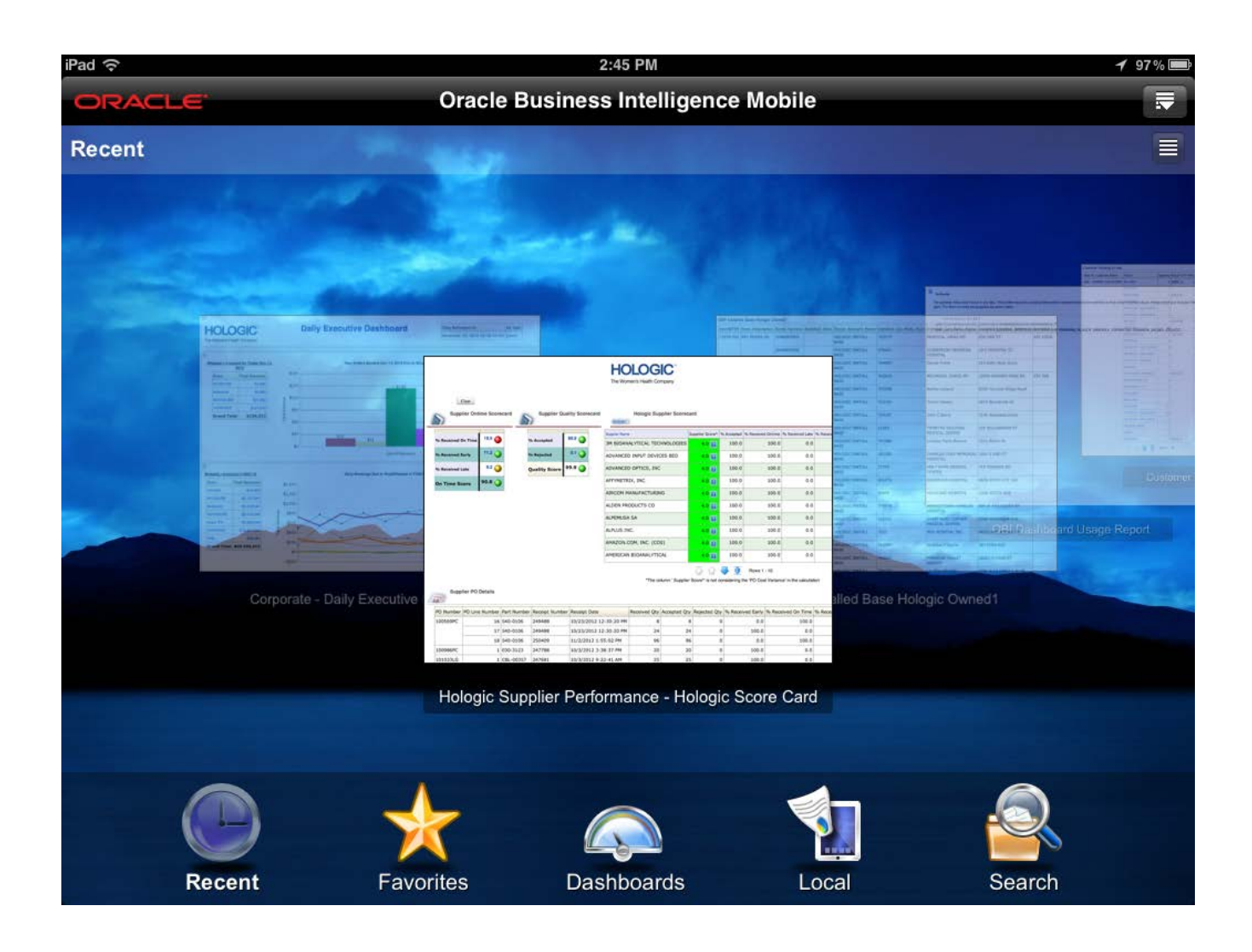

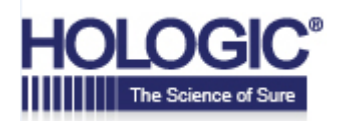

### **Table of Contents**

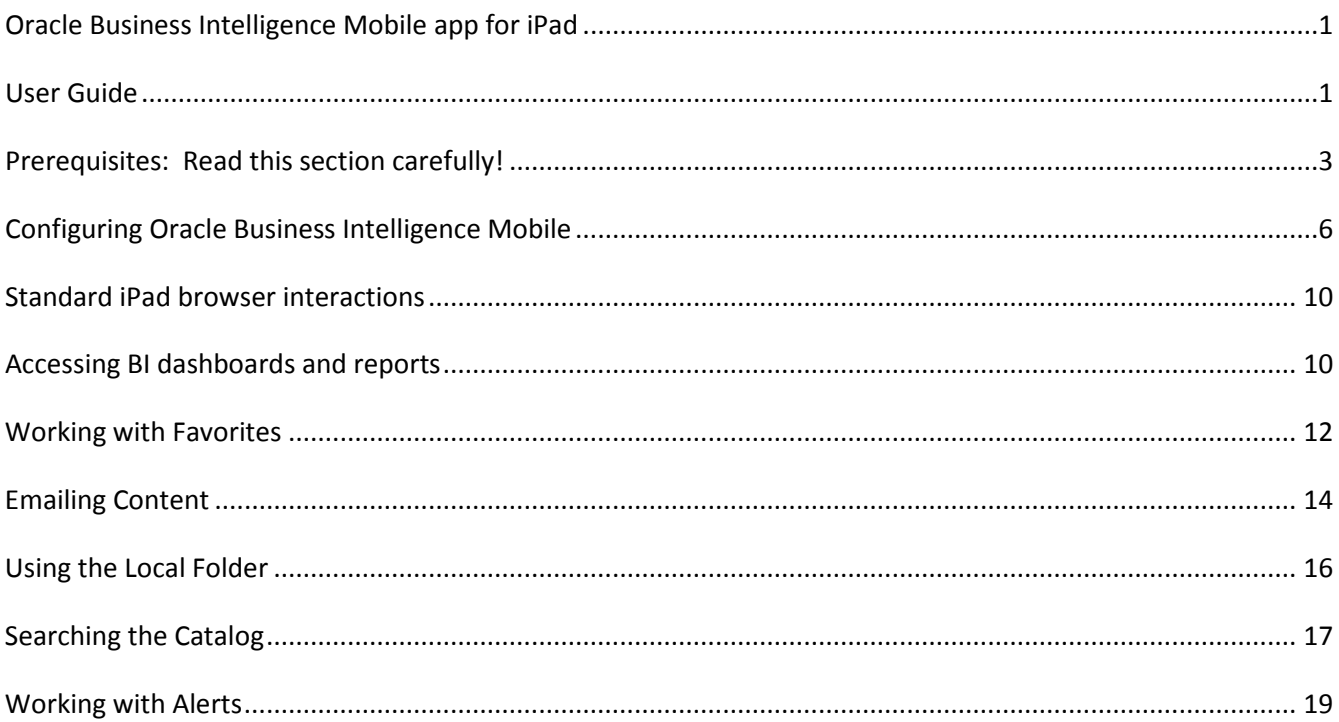

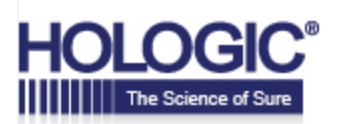

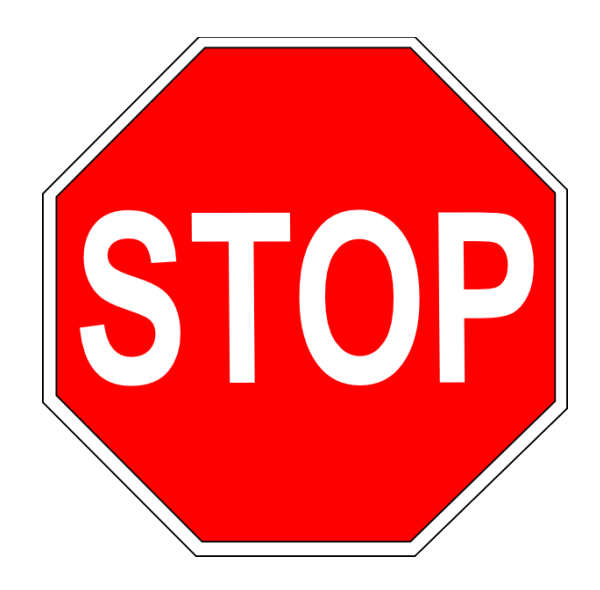

#### **Prerequisites: Read this section carefully!**

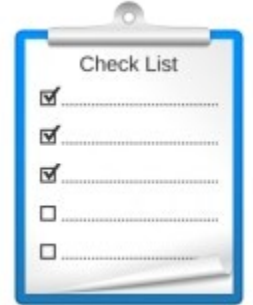

This document is intended for users who want to use the Oracle Business Intelligence Mobile app on their Hologic-issued iPad in conjunction with the OBI content already available to them via the standard OBI web browser interface. Users must have a Hologicissued iPad and a working "Junos Pulse" VPN client installed and configured on the device. Please confirm the following before continuing:

- 1) You have a Hologic-issued iPad.
- 2) You know your Windows userid and password. This is the userid and password you use to access your Hologic email.
- 3) You know your Apple ID and password. This is the ID and password you use to download apps from iTunes. This was provided to you when you received your iPad.
- 4) You are at a Hologic location with the iPad connected to the Hologic Wireless network in the building

- OR -

your iPad is connected to the Hologic VPN network using the Junos Pulse" app with appropriate VPN credentials (the id and password you use to access your email).

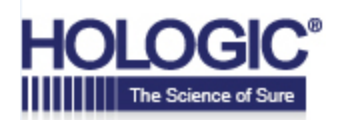

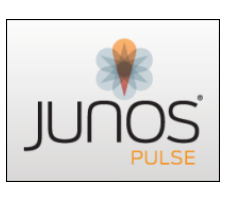

The Junos Pulse app icon looks like this:

Contact the IS Help Desk if you do not have this app already installed and configured.

*Also note: The installation & configuration process covered in p. 1-10 of this document is also available as a video walkthrough here:*

[http://eblast.hologic.com/12T5P6j/obi/How\\_To\\_Install\\_iPad\\_App.PDF](http://eblast.hologic.com/12T5P6j/obi/How_To_Install_iPad_App.PDF)

#### **If you have checked all of the prerequisites in the previous section, you are ready to download and configure the 'Oracle Business Intelligence Mobile' app.**

#### **Downloading the 'Oracle Business Intelligence Mobile' app**

1) To download Oracle Business Intelligence Mobile, tap the "Apps@Work" icon on the iPad. The icon looks like this:

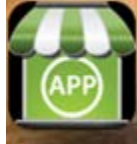

Apps@Work If you cannot locate this icon, please contact the IS Help Desk for assistance.

2) Tap the entry that says "Oracle Business Intelligence Mobile" as shown in the screenshot below:

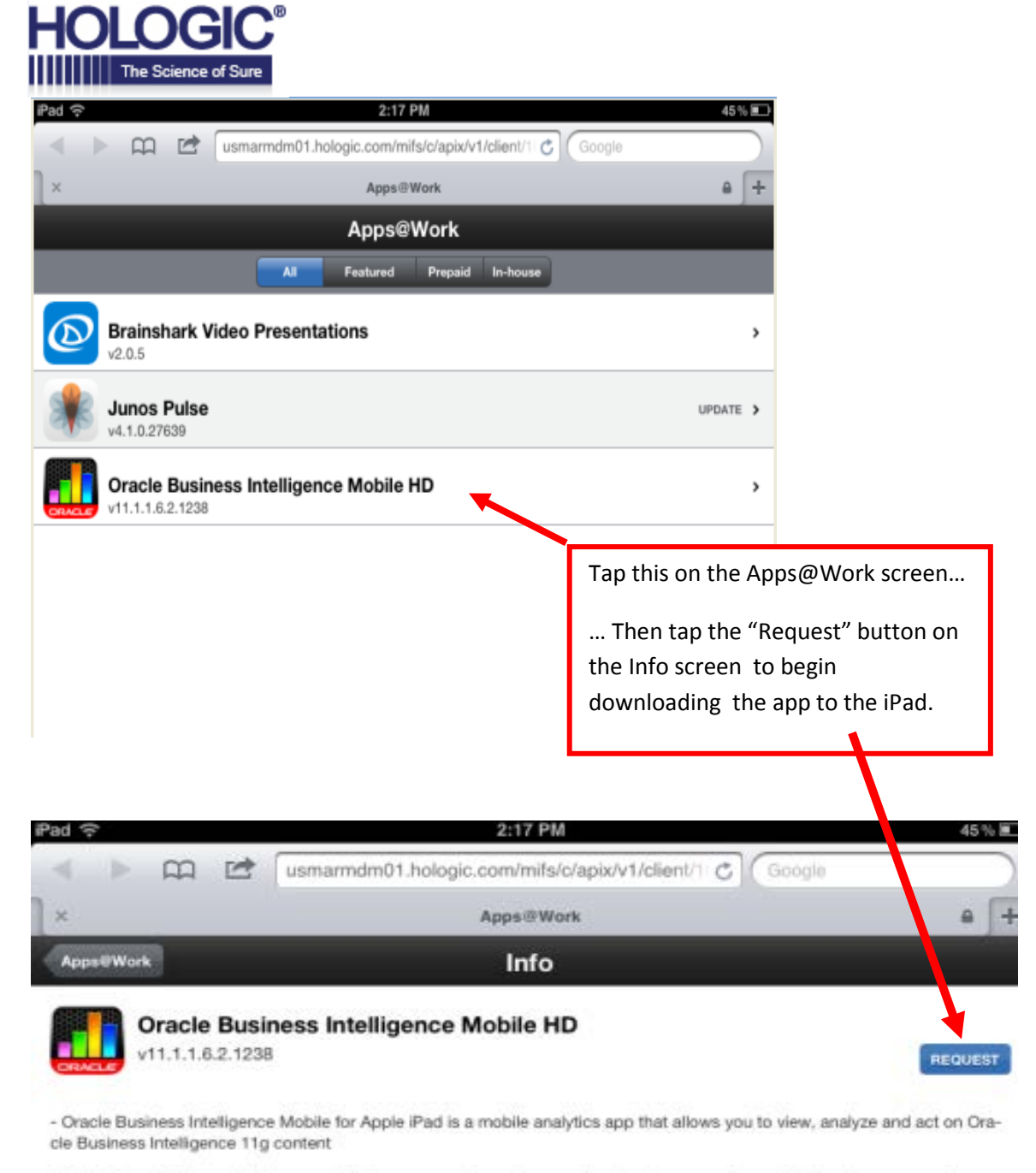

- Using Oracle Business Intelligence Mobile, you can view, analyze and act on all your analyses, dashboards, scorecards, reports, alerts and notifications on the go

- Oracle Business Intelligence Mobile allows you to drill down reports, apply prompts to filter your data, view interactive formats on geo-spatial visualizations, view and interact with Dashboards, KPIs and Scorecards

- You can save your analyses and Dashboards for offline viewing, and refresh them when online again; thus providing alwaysavailable access to the data you need

- This app is compatible with Oracle Business Intelligence 11g, version 11.1.1.6.2BP1 and above

You may be presented with a request to enter your Apple password, which looks like this:

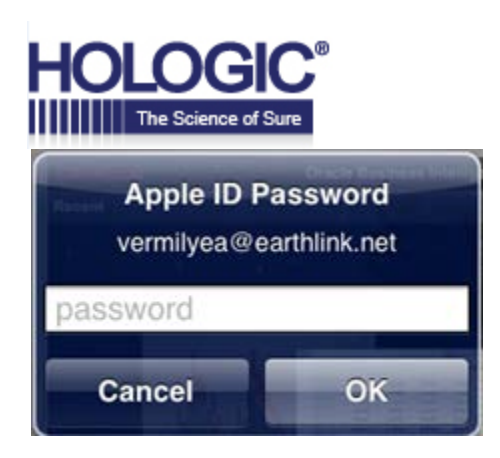

Do you remember the password for your Apple ID? This is the Apple ID Password password you use any time you try to download apps from iTunes. It was issued to you when you received your iPad. *If you cannot remember this password, please contact the IS Help Desk for assistance.*

#### **Configuring Oracle Business Intelligence Mobile**

Once you have downloaded the app, the first time you start it you will be presented with a licensing screen. Scroll to the bottom and tap the **Accept** button**.**

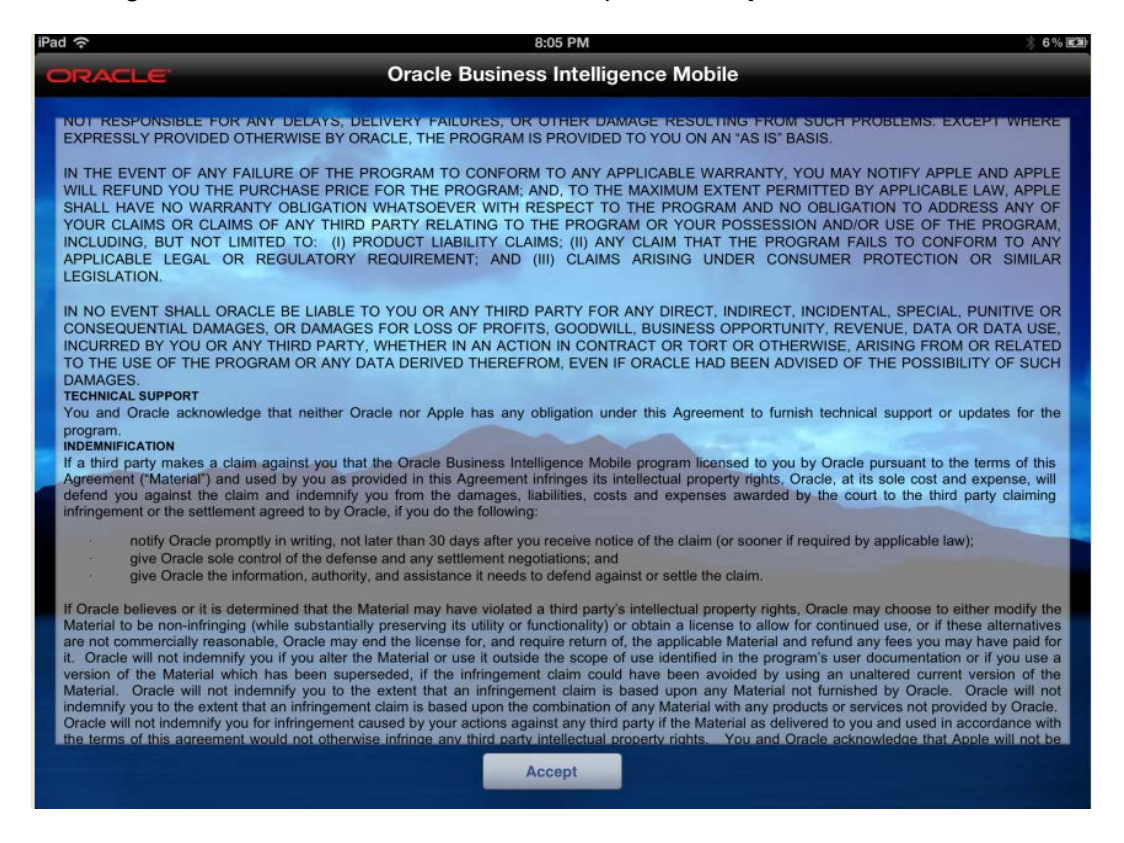

Click on the + icon (next to 'Add Server') to access the server setting screen where you will add the connection information to the Hologic OBI server:

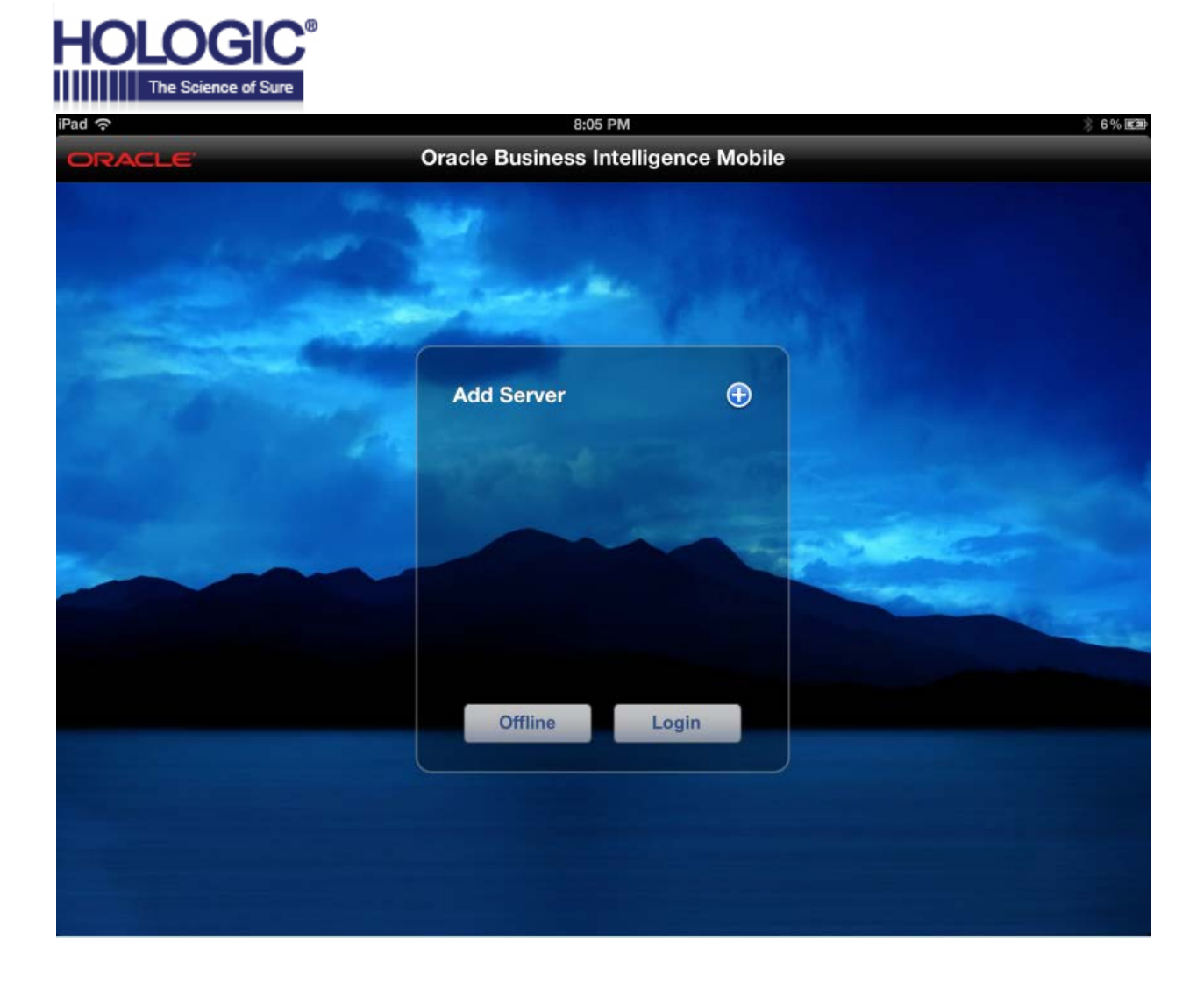

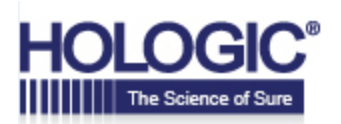

#### The Server Settings Screen:

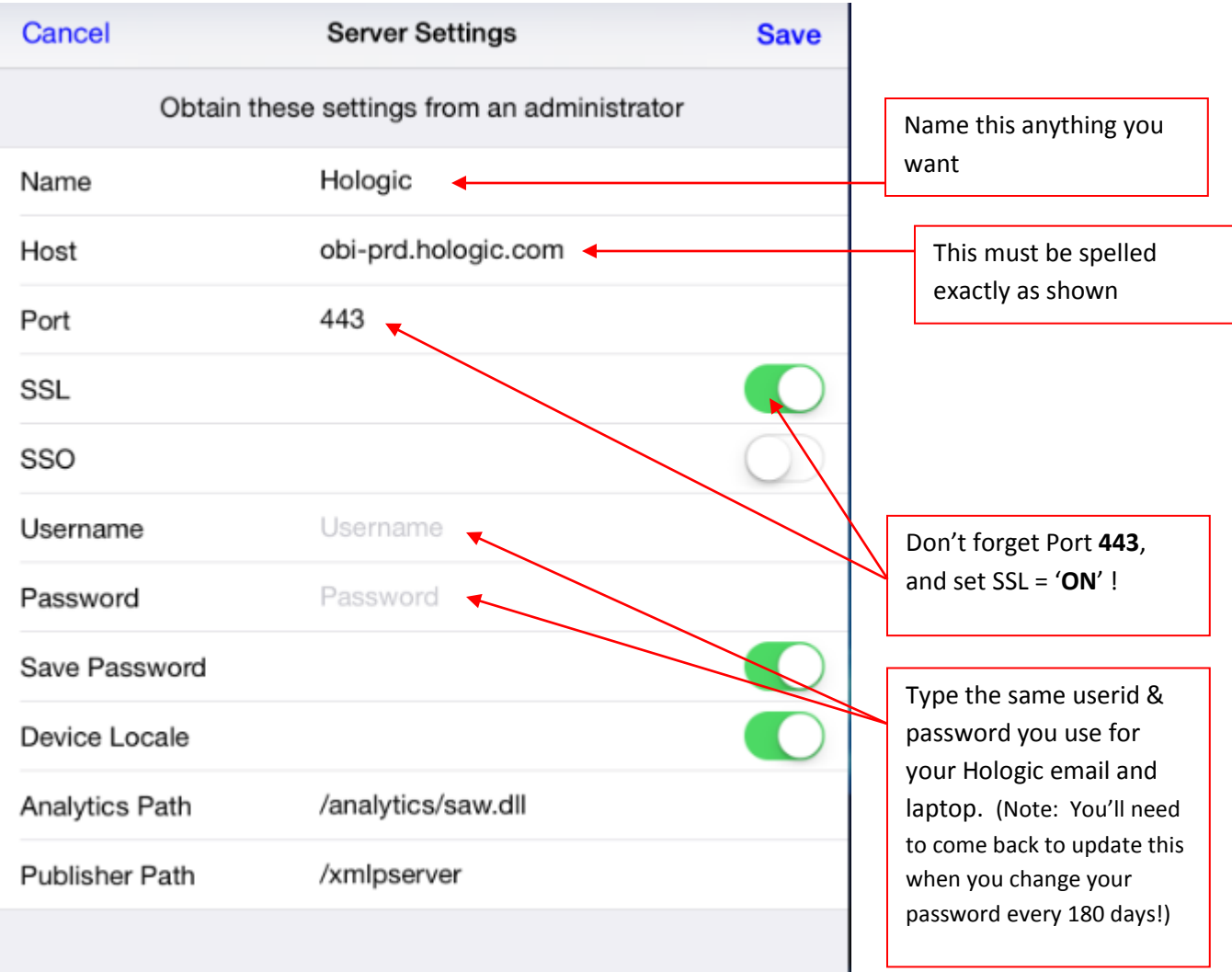

**Name:** Provide a name for the settings entry. You may call this any name you choose, such as 'Hologic OBI Production'

**Host:** obi-prd.hologic.com

**Port:** 443

**SSL:** Select On

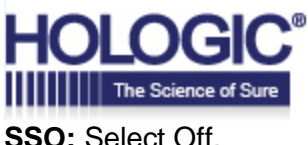

**Username:** Key in your **Windows** credentials, the id you use to access your email.

**Password:** Key in your **Windows** password, the password you use to access your email.

**Save Password:** Select ON or OFF. If you select ON the password is saved as part of the configuration . If you select OFF you will need to enter your password whenever you launch the application.

**Device Locale:** Default setting is ON. Accept it.

**Analytics Path:** Accept the default value **/analytics/saw.dll**

**Publisher Path:** Accept the default value **/xmlpserver**

#### **Logging in to the OBI Mobile app**

After you have confirmed the above settings, click the SAVE button at the top right corner, then tap the **LOGIN** button**.**

The first time you connect to the business intelligence server, a small set of files will be downloaded to your mobile device, and you can then start analyzing your BI content from your iPad, iPhone, or iPod touch. The same content available to you in the laptop browser version of OBI is now available on your mobile device.

**Note:** Once you have configured the applications and save the instance and login credentials as illustrated above, the settings are saved. Whenever you feel the need to access BI you may click on the App to access your reports and dashboards. Oracle Business Intelligence Mobile also honors the security framework as you have on the desktop.

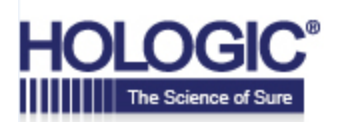

## iPad navigation tips

#### **Standard iPad browser interactions**

- To scroll, drag up or down.
- To scroll quickly, flick.
- To quickly scroll to the top of a list or view, tap the Status bar at the top of the screen.
- To pan the entire view, drag one finger.
- To scroll a dropdown list, drag two fingers.
- To zoom in or out, pinch your fingers together or apart.
- To zoom in once, do a single tap.
- To zoom out once, do a double tap.

#### **Accessing BI dashboards and reports**

Tab on **Dashboards** to get a list of dashboard folders you have access based on your security privileges.

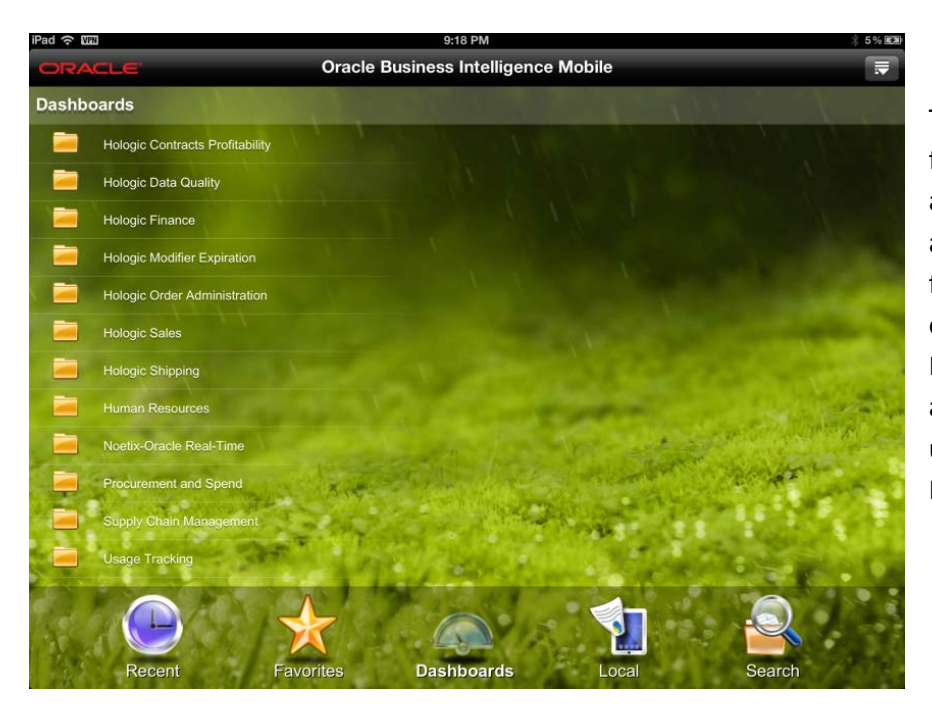

Tapping on any of these folders provides you with access to the dashboards and reports residing in each folder. For example, tapping on 'Supply Chain Management' leads you to all the dashboard folders under Supply Chain Management.

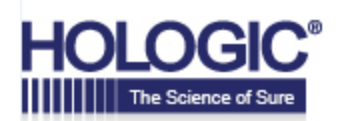

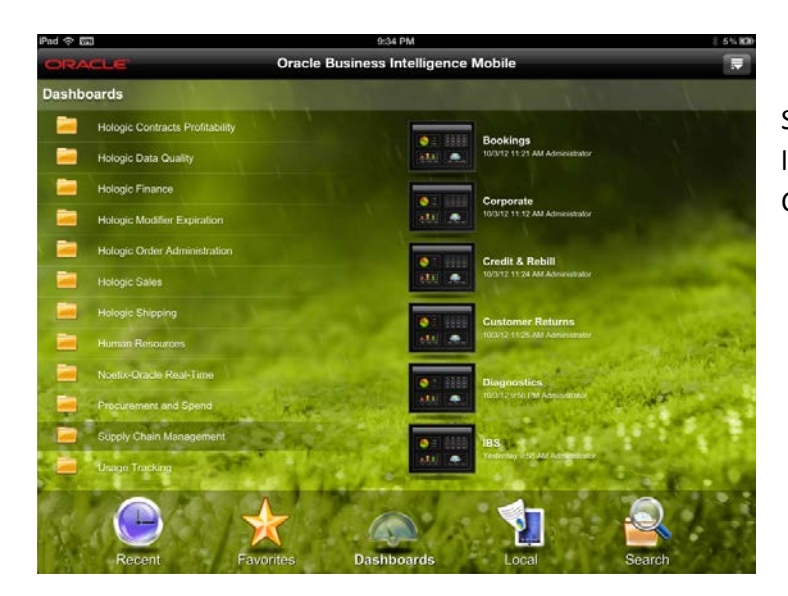

Similarly, tapping on Customer Returns leads you to the reports under the Customer Returns Folder.

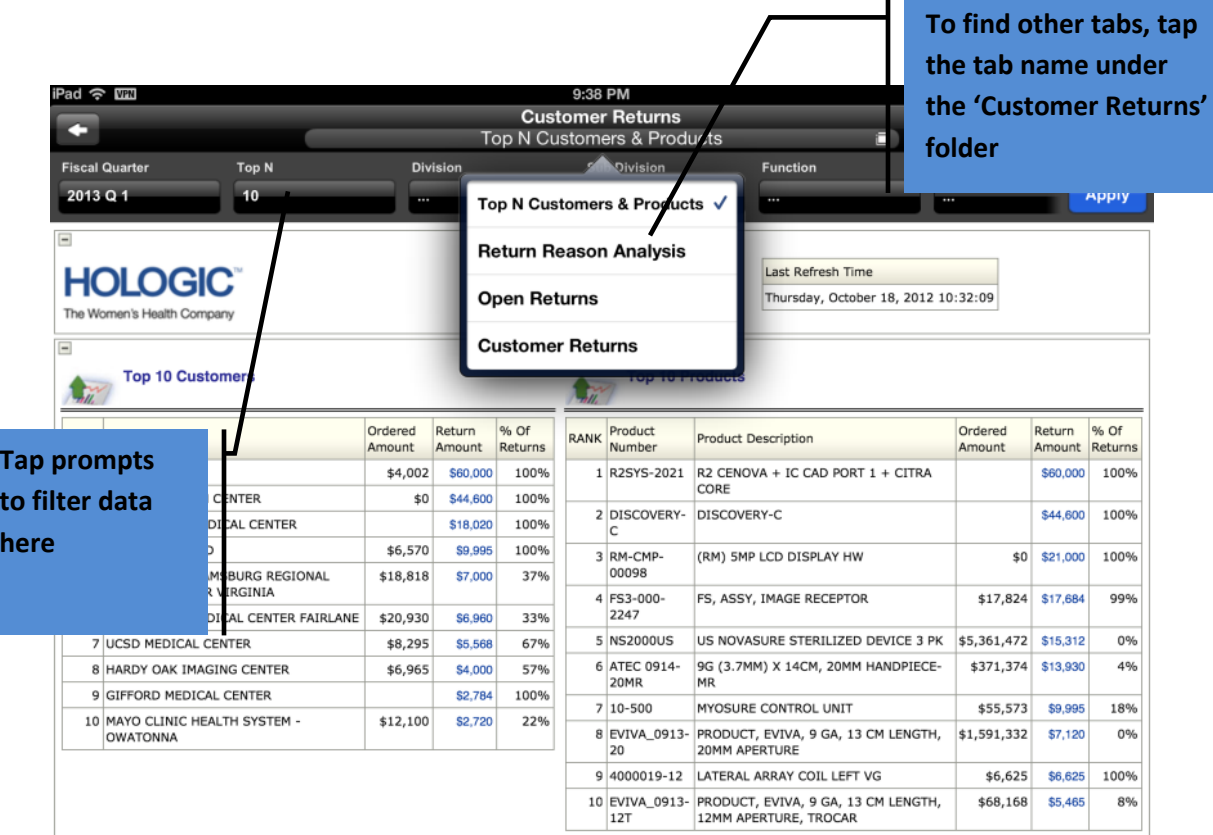

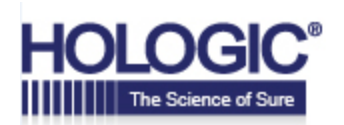

#### **Working with Favorites**

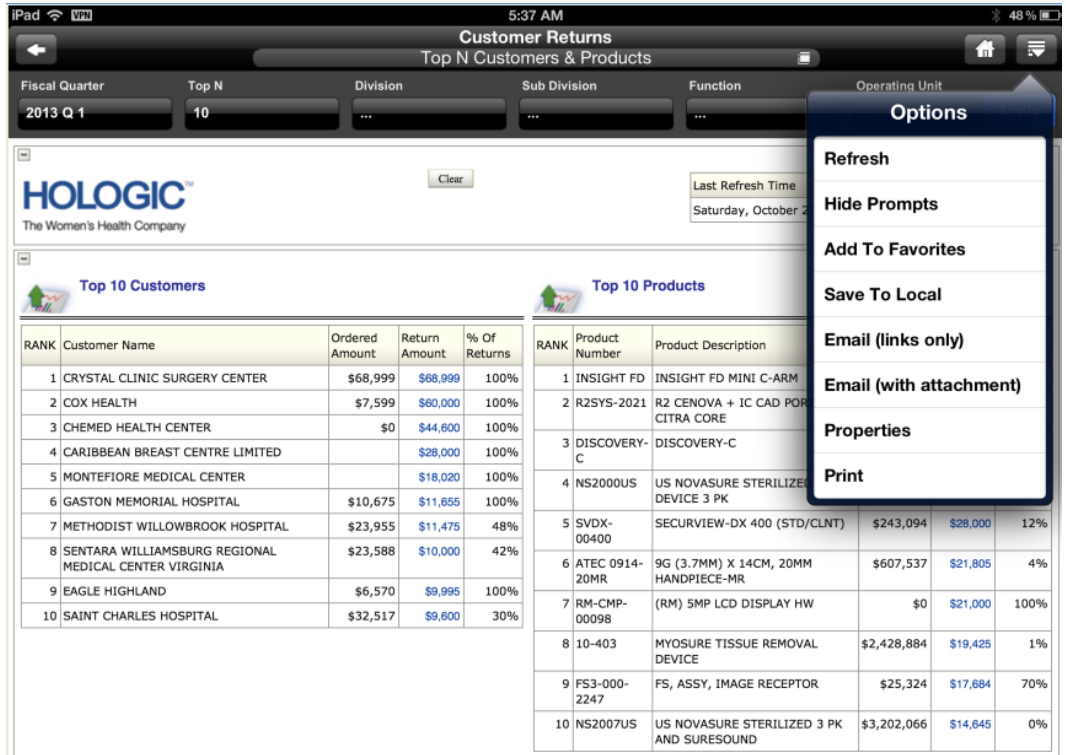

To Mark BI content as a "Favorite" click on the "Add To Favorites" menu option as illustrated above. This adds the content to your Favorites List. Favorites marked while using your mobile device will be reflected when you use the desktop version, and vice versa.

To find your favorites later, click the "Favorites" icon on the main screen as shown below:

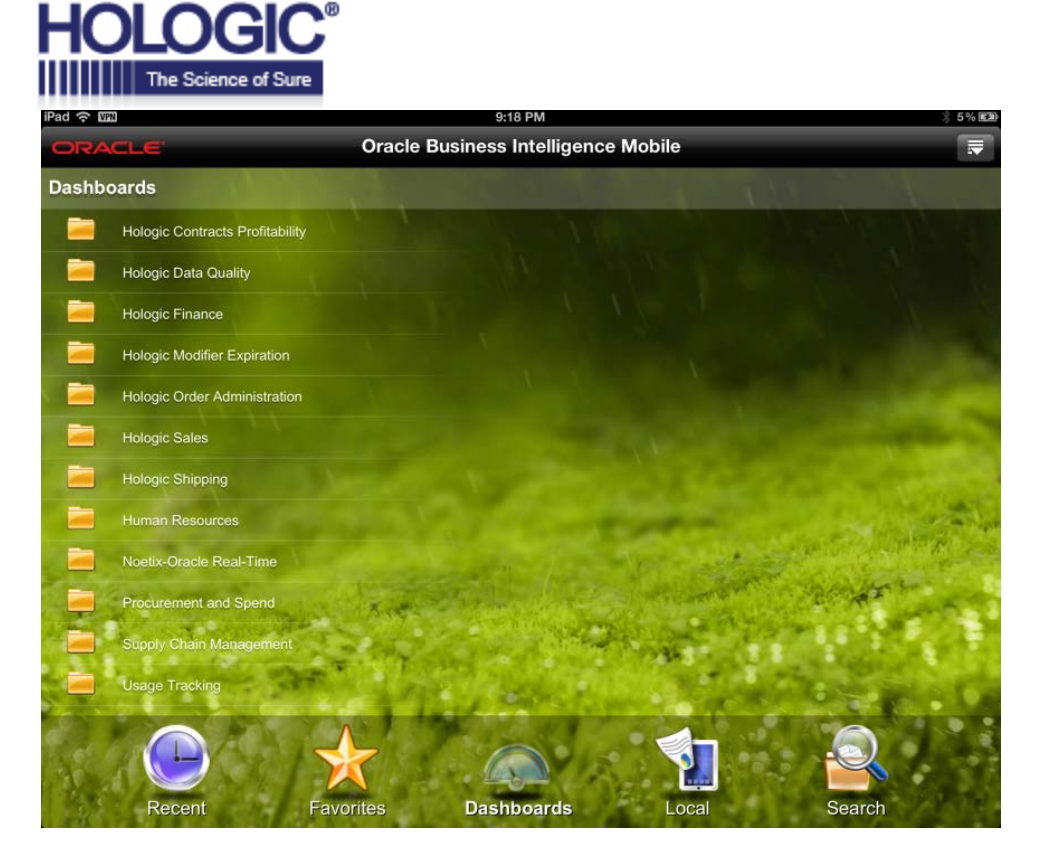

To remove from Favorites Tap the menu icon and tap on 'Delete from Favorites'

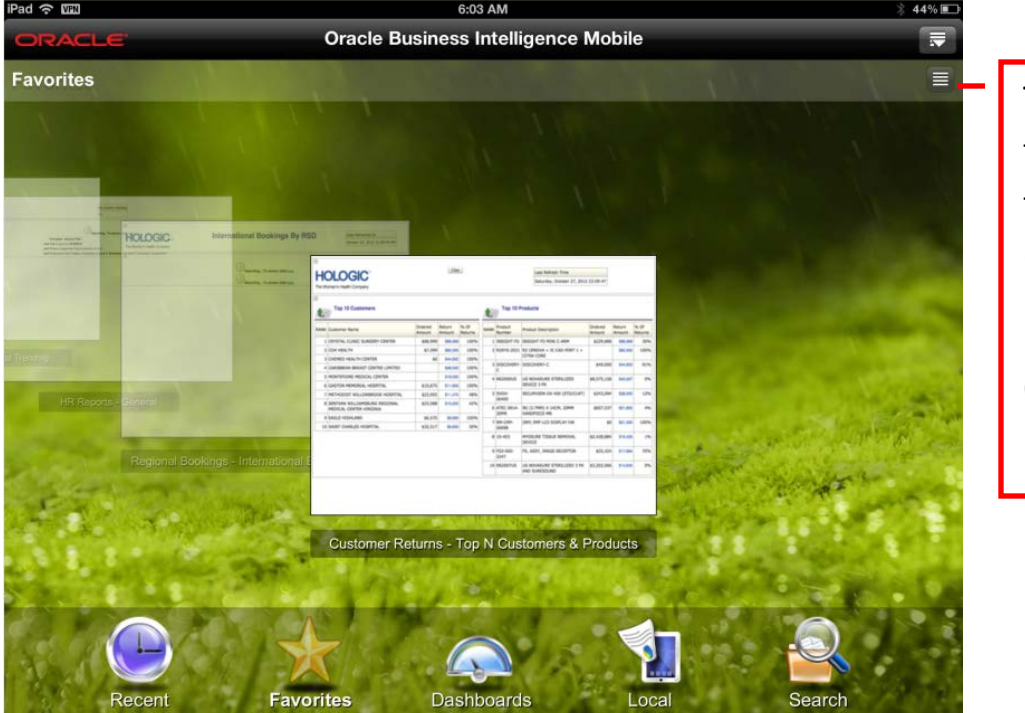

This icon allows you to change views from 'List View (shown above) …

…to 'Carousel View' (shown to left)

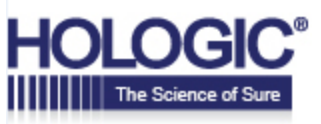

#### **Emailing Content**

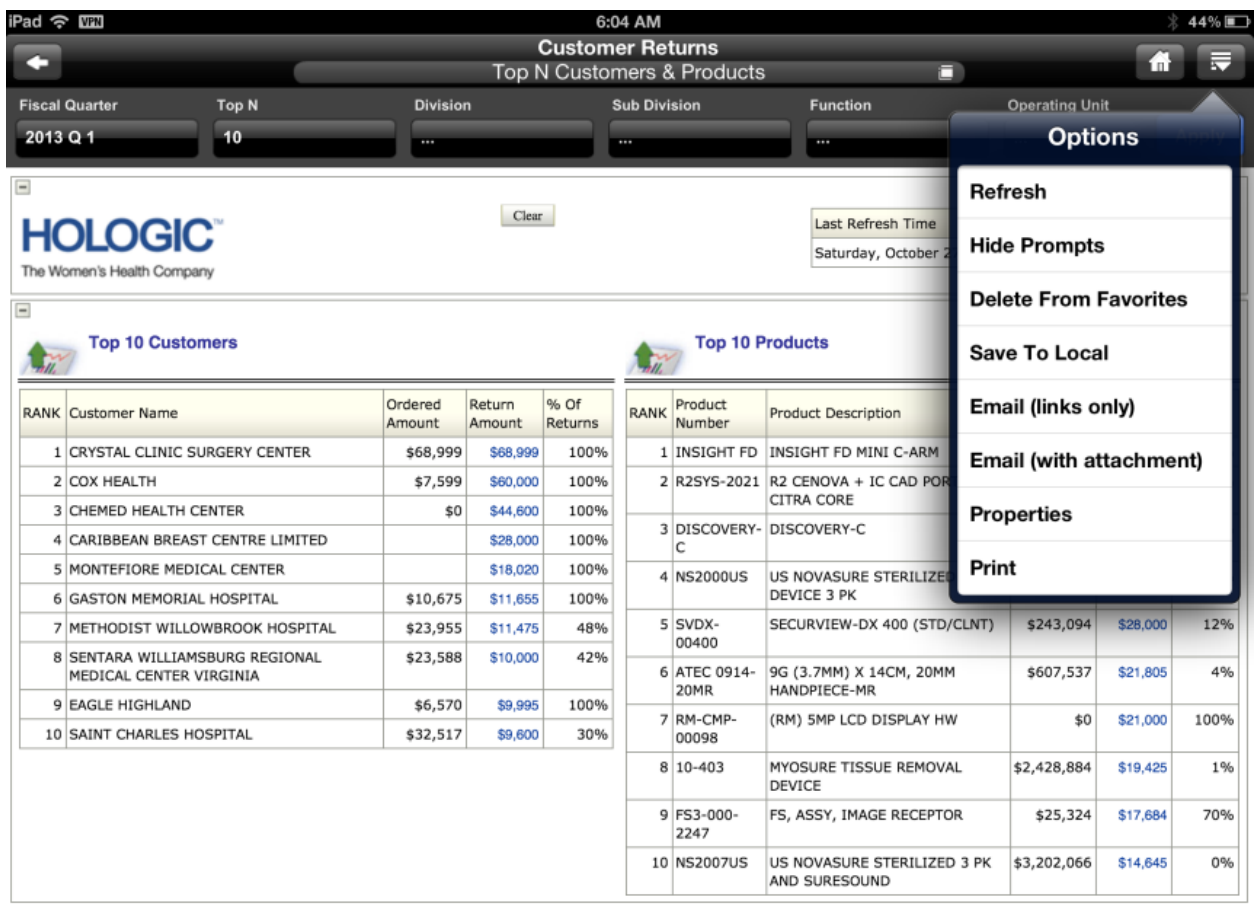

To email content from the iPad there are 2 options available.

- 1. Email (links only): Sends the recipient a URL to the page, which s/he can view using a laptop or mobile device.
- 2. Email (with attachment): Sends the recipient a static copy of the page in an HTML attachment.

Examples appear on the following page.

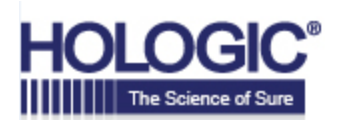

#### 1. Example of Email (links only):

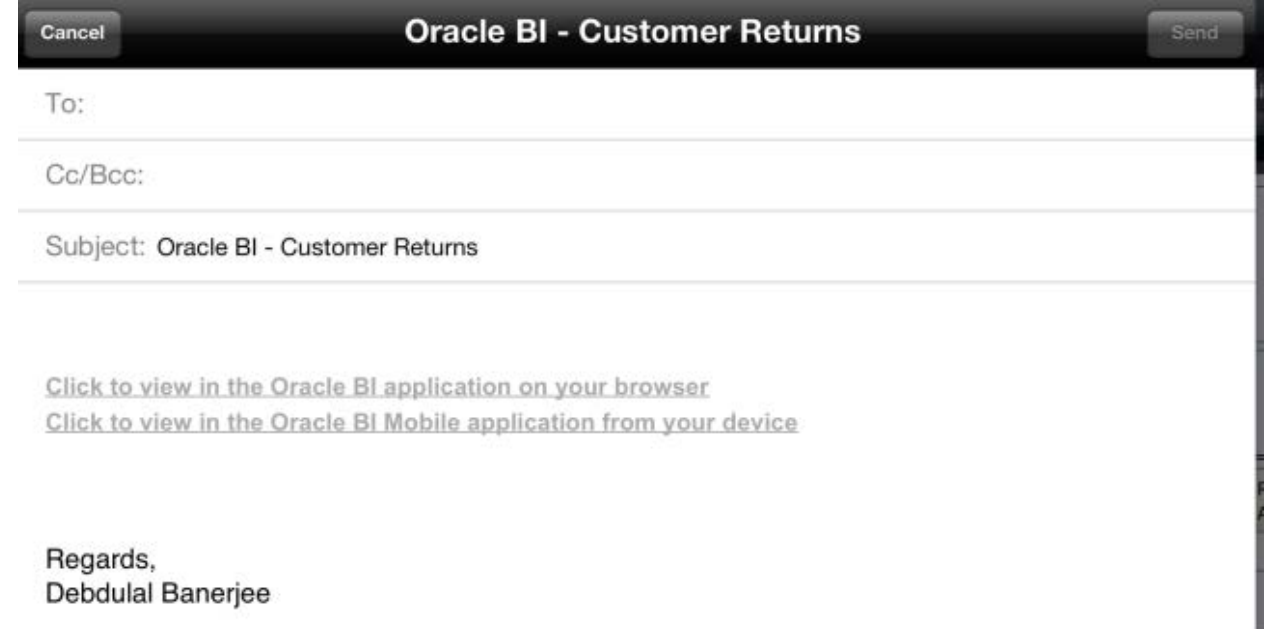

2. Example of Email (with attachment):

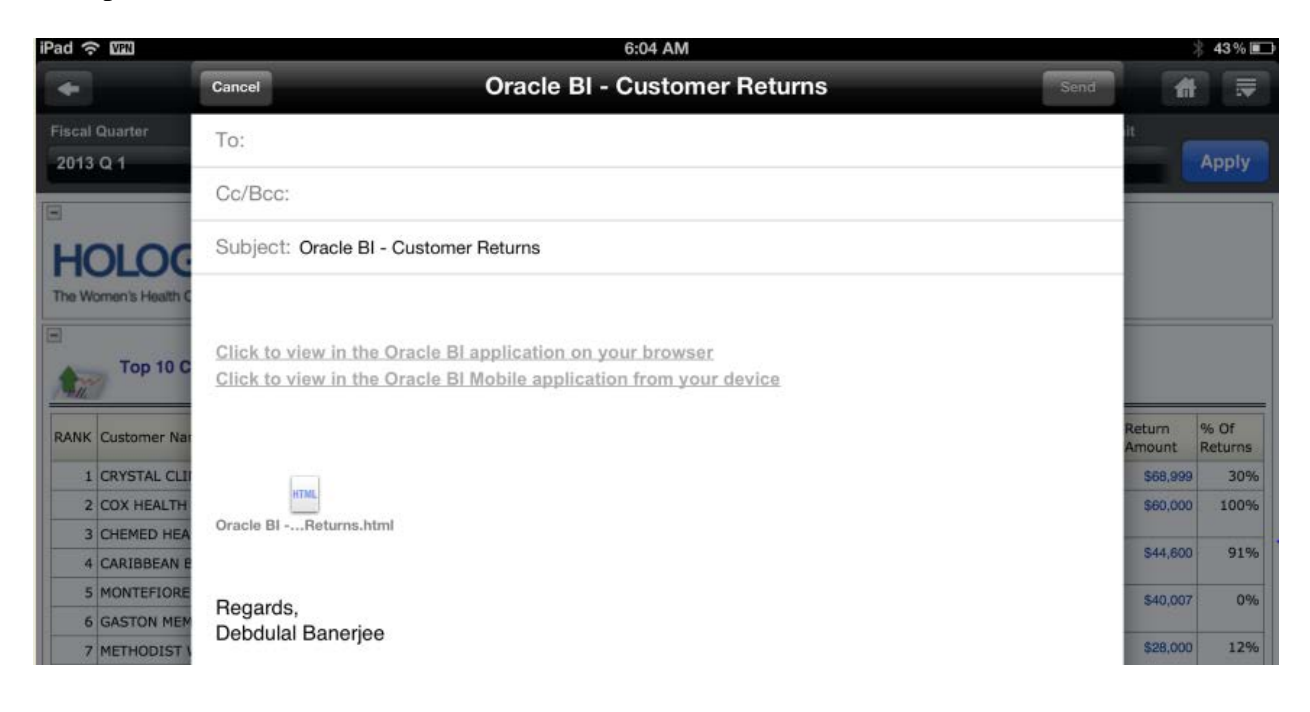

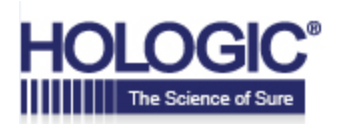

#### **Using the Local Folder**

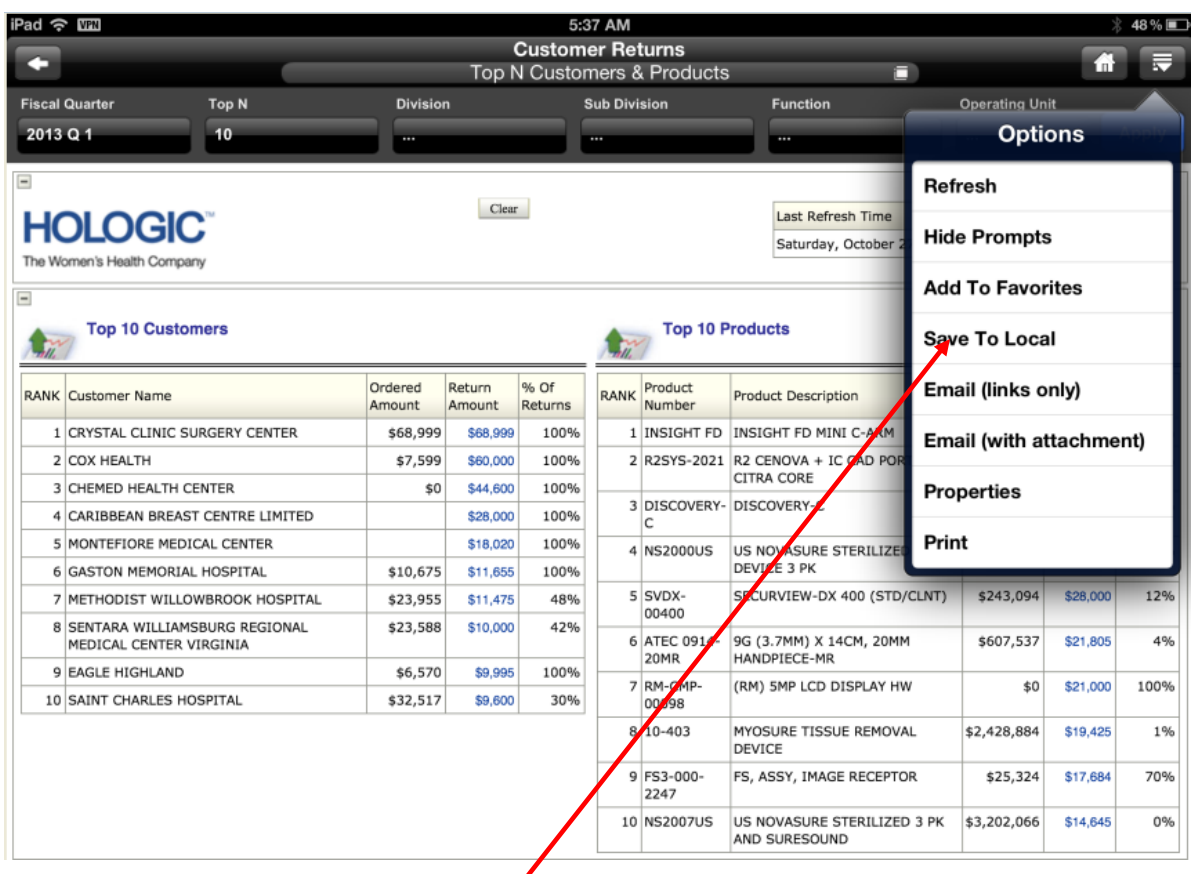

Static copies of dashboard content can be used in offline mode (not connected to a wireless network) by saving it to a local folder on the iPad.

To do this, use the 'Save to Local' feature on the menu to save any content to the local folder. This content is now available for use even when the iPad is not connected to the Hologic network. This could be a useful feature for users who know they will need access to content later when no network access is available (e.g. on a plane, in a hospital, or in a car).

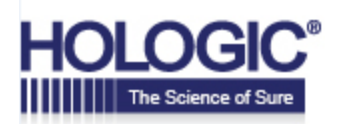

#### **Searching the Catalog**

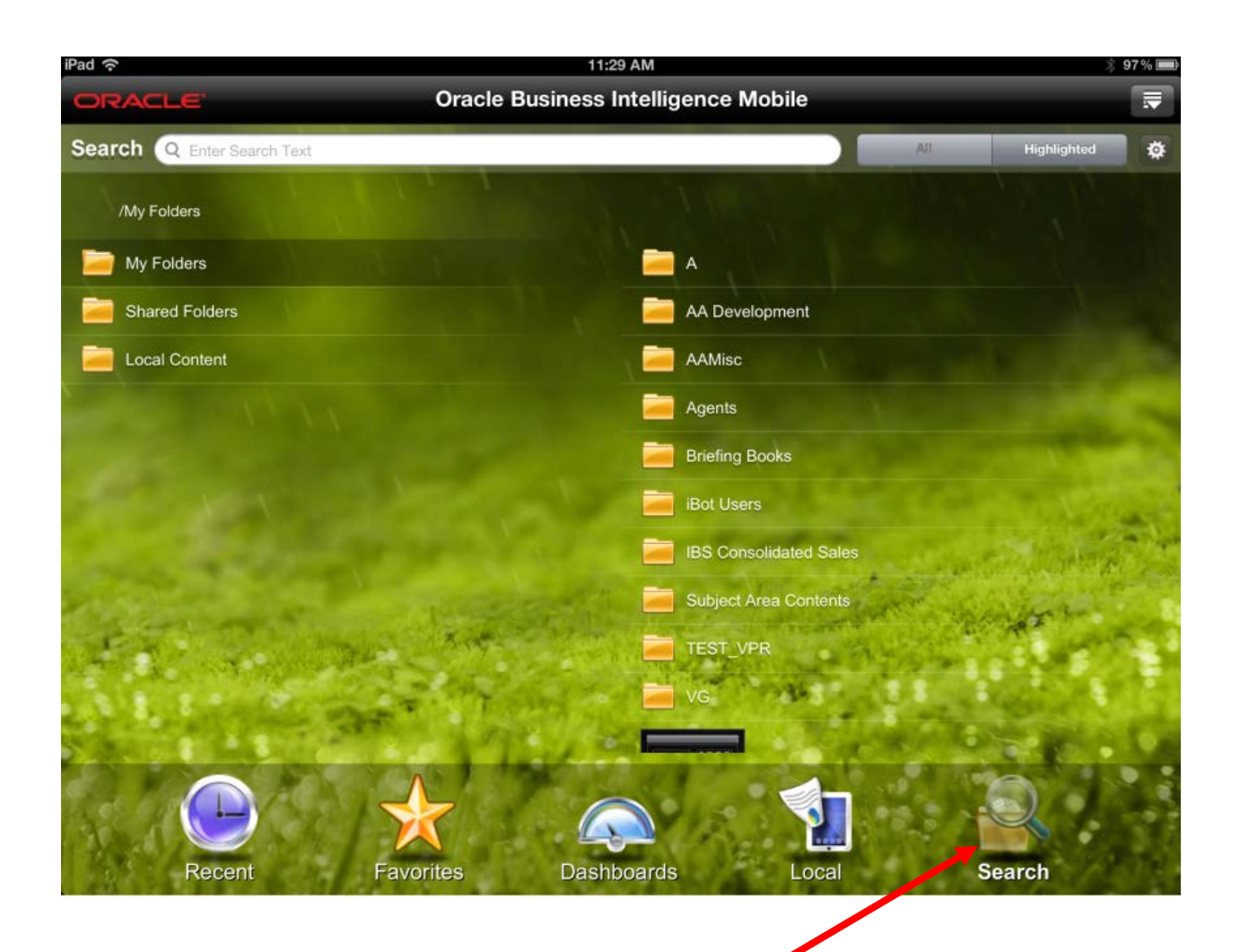

Oracle Business Intelligence Mobile provides the same search capabilities as the full-browser version of Oracle BI. When you search with the Oracle BI Mobile application, a keyword search is performed on catalog object names and descriptions.

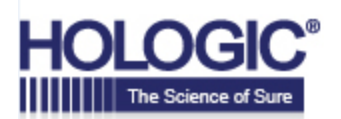

You may change your search options using the Search Settings screen.

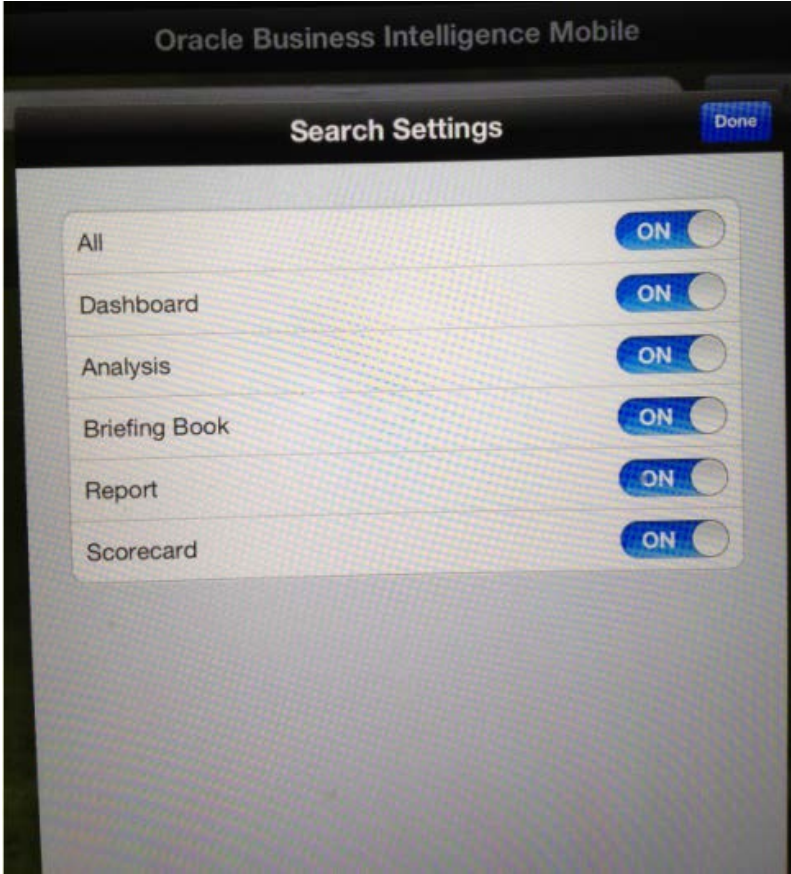

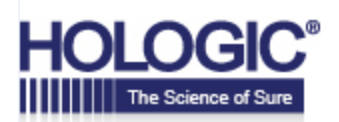

#### **Working with Alerts**

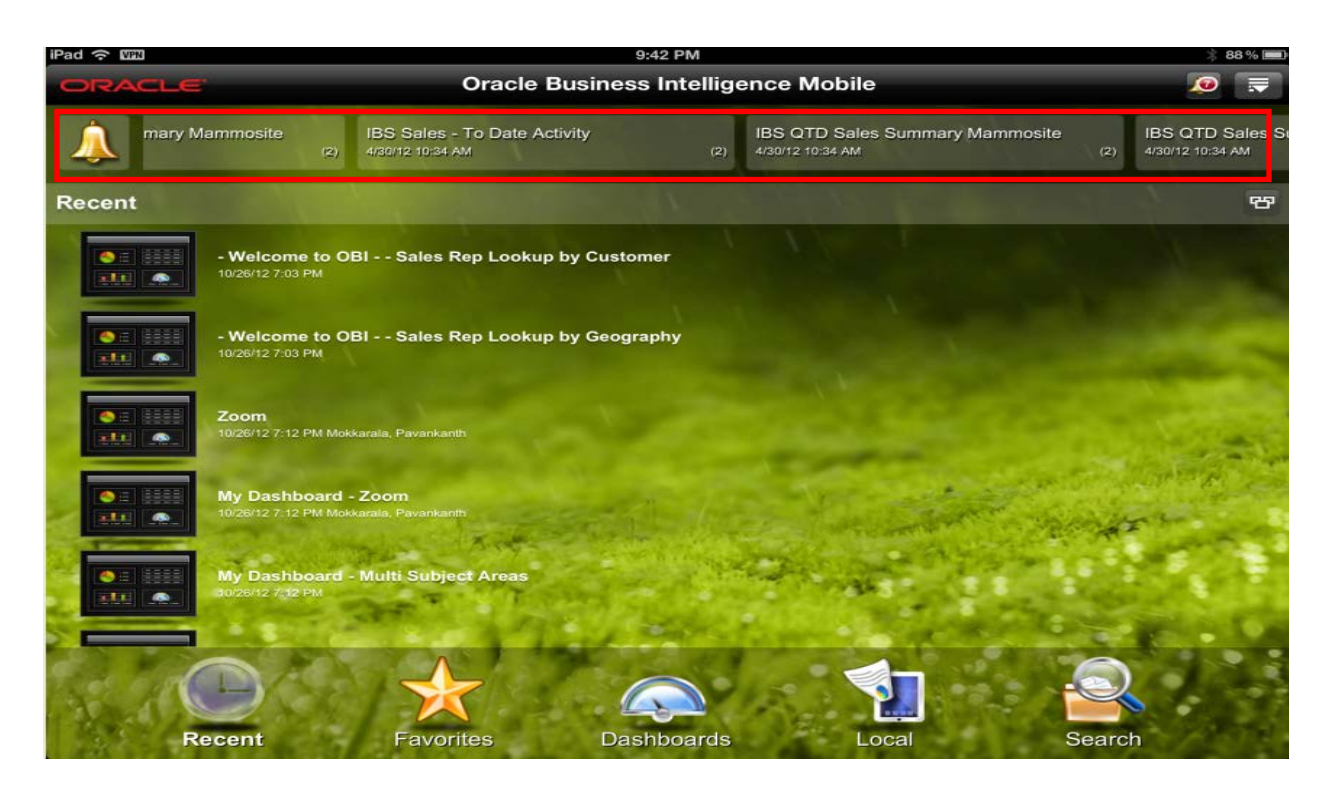

Alerts are listed as illustrated above. Tapping on an alert would display the details around a particular alert.

You may clear an alert by tapping and holding on to a particular alert and this action displays the X button which can be used to delete the alert.

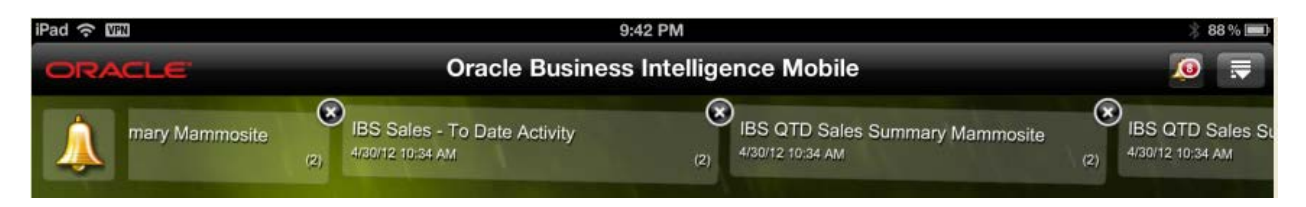